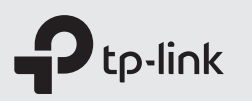

## Quick Installation Guide

High Power Wireless Dual Band Router

Note: Images may differ from actual products.

### Install the Antennas

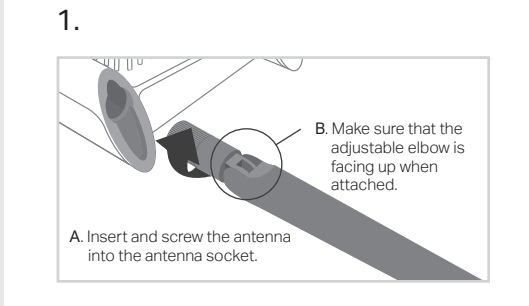

#### $(\hspace{-1pt}\cdot\hspace{-1pt}\cdot\hspace{-1pt})$ Finish

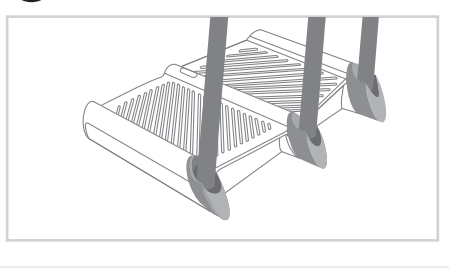

2. Slide the cap onto the antenna until it fixes into place.

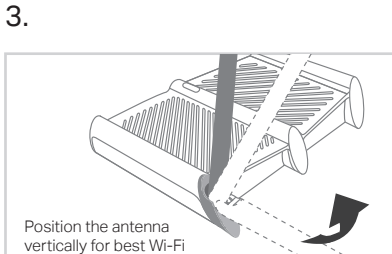

performance.

#### Before your configuration

Please note that the router provides three working modes: Router, Repeater and Access Point. You can choose the mode to better suit your network needs and follow the guide to complete the configuration.

### Router Mode

This mode enables multiple users to share internet connection via an ADSL/Cable Modem. If your internet comes from an Ethernet outlet, connect the router's WAN port to it, then skip Step 1, 2 and 3.

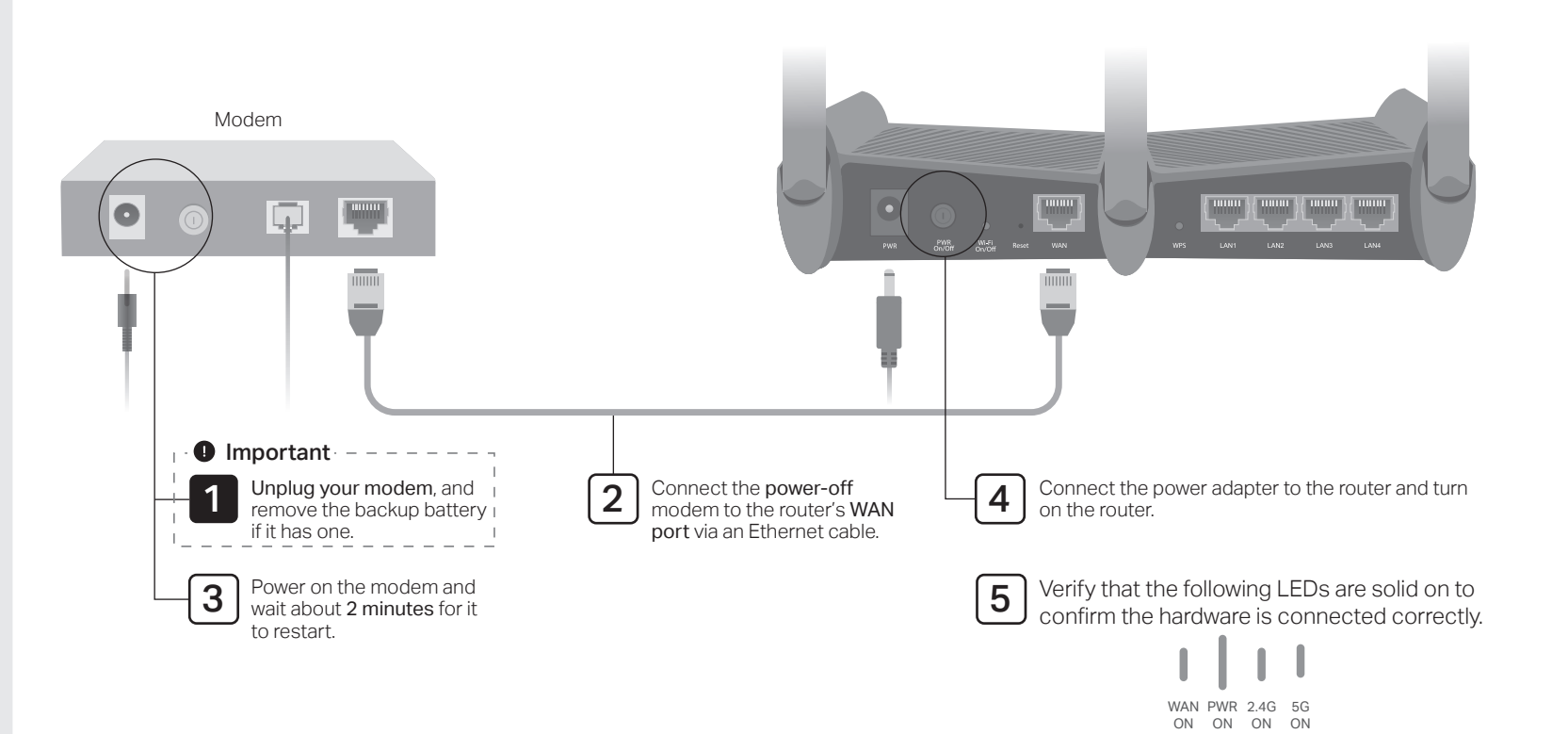

Configure the router. 6

1. Connect your device to the router (wired or wireless).

Wired:

Turn off the Wi-Fi on your computer and connect it to the router via an Ethernet cable.

#### Wireless:

- a. Find the product label at the bottom of the router.
- b. Use the default network names (SSIDs) and password to join the 2.4 GHz or 5 GHz network.

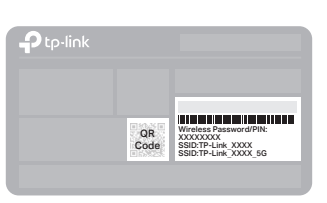

Tip: If you are using a smartphone or tablet, you can also scan the QR code to join the preset 2.4 GHz network directly.

- 2. Launch a web browser, and enter http://tplinkwifi.net or http://192.168.0.1 in the address bar. Create a password to log in.
- 3. Go to Quick Setup and follow the step-by-step instructions to complete the setup.

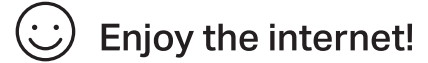

# $H1 \otimes$

### Repeater Mode

In this mode, the router boosts the existing wireless coverage in your home.

### 1. Configure

Using the RE button is an easier way to extend your host network. You're recommended to refer to Option One if your host router has a WPS button. The button might look like one of these:  $\textcircled{\iota}\parallel\text{``} \textcircled{\iota}$ 

#### Option One: Using RE Button

a. Press the WPS button on the host router.

- **b.** Within 1 minute, press and hold the  $\mathcal{L}$  (RE) button on the top panel of the router for about 3 seconds. The router will start to connect to the host router and then reboot if connected.
- c. Once rebooted, the RE LED should change from blinking to a solid state, indicating a successful connection.

Note: If WPS connection fails, please refer to Option Two.

#### Option Two: Using a Web Browser

- a. Connect a computer to the router via an Ethernet cable or wirelessly by using the SSID (network name) and password printed on the label of the router.
- b. Launch a web browser and enter http://tplinkwifi.net in the address bar. Create a password to log in.
- c. Go to Advanced > Operation Mode, select Repeater and click Save. The router will reboot automatically.
- d. Log in to the web management page. Go to Quick Setup and follow the step-by-step instructions to complete the setup.

#### 2. Relocate

Place the router between your host router and the Wi-Fi "dead" zone. The location you choose must be within the range of your existing host network.

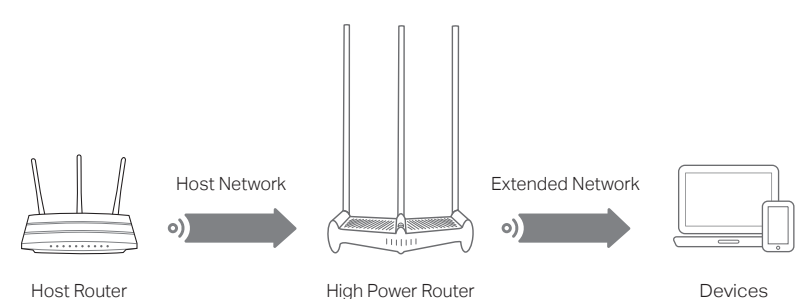

### **Enjoy the internet!**

The extended network shares the same SSID (network name) and password as those of your host network.

### Access Point Mode

In this mode, the router transforms your existing wired network to a wireless one.

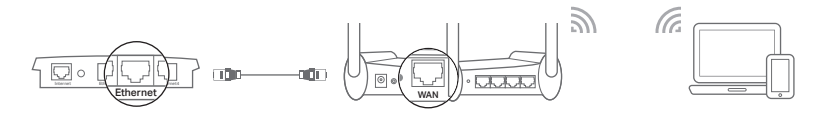

Wired Router **High Power Router Communist Power Router** Devices

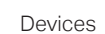

- a. Power on the router.
- b. Connect the router's WAN port to your wired router's Ethernet port via an Ethernet cable as shown above.
- c. Connect a computer to the router via an Ethernet cable or wirelessly by using the SSID (network name) and Wireless Password printed on the label at the bottom of the router.
- d. Launch a web browser and enter http://tplinkwifi.net in the address bar. Create a password to log in.
- e. Go to Advanced > Operation Mode, select Access Point and click Save. The router will reboot automatically.

### **Enjoy the internet!**

Connect to the wireless network by using the SSID (network name) and password of the router.

Note: If you want to change the SSID (network name) and password of the router, please visit http://tplinkwifi.net and go to Settings > Wireless > Wireless Settings to change them.

### Tether App

The TP-Link Tether app provides a simple, intuitive way to access and manage your router. Scan the QR code to download Tether from the Apple App Store or Google Play.

Q1. What should I do if I cannot access the web management page of the router? • Reboot your router and try again. If the computer is set to a static IP address, change its settings to obtain an IP address

FAQ (Frequently Asked Questions)

- automatically. Verify that http://tplinkwifi.net is correctly entered in the web browser. Alternatively, enter
- http://192.168.0.1 or http://192.168.1.1 in the web browser and press Enter.
- Use another web browser and try again. Disable and enable the network adapter in use.

#### Q2. What should I do if I cannot access the internet in Router mode?

• Reboot your modem and router, then try again.

- Check if the internet is working normally by connecting a computer directly to the modem via an Ethernet cable. If it is not, contact your internet service provider.
- Log in to the web management page of the router, and go to the Basic > Network Map page to check whether the internet IP address is valid or not. If it is, please run the Quick Setup again; otherwise, check the hardware connection.
- For cable modem users, reboot the modem. If the problem persists, log in to the web management page of the router, go to Advanced > Network > Internet > MAC Clone, and select Use Current Computer MAC Address. Then click Save.

#### Q3. What should I do if I forget my wireless network password?

If you have not changed the default wireless password, it can be found on the label of the router.

Connect a computer directly to the router using an Ethernet cable. Log in to the web management page, and go to Basic > Wireless to retrieve or reset your wireless password.

#### Q4. How do I restore the router to its factory default settings?

- With the router powered on, press and hold the Reset button on the back panel of the router until all the LEDs turn on momentarily.
- Log in to the web management page of the router, go to Advanced (or Settings) > System Tools > Backup & Restore > Factory Default Restore, and click Factory Restore. The router will restore and reboot automatically.

Note: Restoring the router to its factory defaults will clear all previous settings.

- Q5. What should I do if I forget my web management page password?
- Refer to FAQ > Q4 to reset the router, and visit http://tplinkwifi.net to create a new password.
- For technical support, replacement services, user guides, and  $\mathbf{(}$ other information, please visit https://www.tp-link.com/support, or simply scan the QR code.

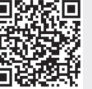

- To communicate with TP-Link users or engineers, please join the TP-Link
- Community at https://community.tp-link.com.
- If you have any suggestions or needs on the product guides, you are welcome  $\boxtimes$ to email techwriter@tp-link.com.cn.

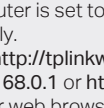

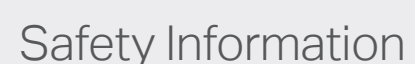

©2020 TP-Link 7106508688 REV1.1.1

- Keep the device away from water, fire, humidity or hot environments.
- Do not attempt to disassemble, repair, or modify the device.
- Do not use damaged charger or USB cable to charge the device.
- Do not use any other chargers than those recommended.
- Do not use the device where wireless devices are not allowed.
- Adapter shall be installed near the equipment and shall be easily accessible.